# **Infrastructure Management Compliance Audit How-To Guide**

MOTOROLA SOLUTIONS and the Stylized M Logo are registered in the US Patent & Trademark Office. © Motorola Solutions, Inc. 2012. All rights reserved.

### **Contents**

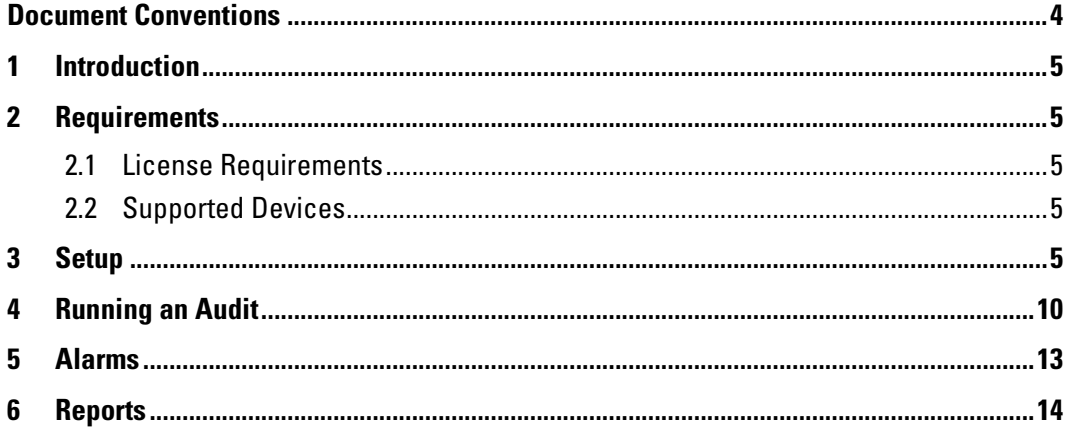

### <span id="page-3-0"></span>**Document Conventions**

The following graphical alerts are used in this document to indicate notable situations:

*NOTE* This symbol indicates something of special interest or importance to the reader. Failure to read the note will not result in physical harm to the reader, equipment or data.

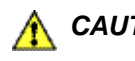

**CAUTION** This symbol indicates that if this information is ignored, the possibility of data or material damage may occur.

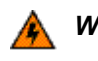

*WARNING!* This symbol indicates that if this information is ignored the possibility that serious personal injury may occur.

# <span id="page-4-0"></span>**1 Introduction**

It is important for network operators to have the ability to monitor their WLAN network to ensure unauthorized configuration changes aren't being made. Unauthorized configuration changes can result in security risk or WLAN performance deterioration. The problem is compounded when large scale WLAN networks are deployed or a customer has a multi-vendor WLAN deployment.

The audit feature in Infrastructure Management allows operators to check for inconsistencies in device configurations and take corrective action.

### <span id="page-4-1"></span>**2 Requirements**

### <span id="page-4-2"></span>**2.1 License Requirements**

Devices that need to be audited require the WLAN Management license (AD-IMDV-P-X) and the service support license (SWS-AD-IMDV-X-Y).

### <span id="page-4-3"></span>**2.2 Supported Devices**

Please refer to the document *Motorola AirDefense Services Platform 9.0 Infrastructure Management Supported Devices* to see the list of supported vendors, models and firmware which can be managed by Air Defense.

Link to download the document:

[http://support.symbol.com/support/search.do?cmd=displayKC&docType=kc&externalId=72E-](http://support.symbol.com/support/search.do?cmd=displayKC&docType=kc&externalId=72E-148064-01InfrastructureManagementSupportedDevicesRevCpdf&sliceId=&dialogID=410618004&stateId=1%200%20410600757)[148064-](http://support.symbol.com/support/search.do?cmd=displayKC&docType=kc&externalId=72E-148064-01InfrastructureManagementSupportedDevicesRevCpdf&sliceId=&dialogID=410618004&stateId=1%200%20410600757)

[01InfrastructureManagementSupportedDevicesRevCpdf&sliceId=&dialogID=410618004&stateI](http://support.symbol.com/support/search.do?cmd=displayKC&docType=kc&externalId=72E-148064-01InfrastructureManagementSupportedDevicesRevCpdf&sliceId=&dialogID=410618004&stateId=1%200%20410600757) [d=1%200%20410600757](http://support.symbol.com/support/search.do?cmd=displayKC&docType=kc&externalId=72E-148064-01InfrastructureManagementSupportedDevicesRevCpdf&sliceId=&dialogID=410618004&stateId=1%200%20410600757)

## <span id="page-4-4"></span>**3 Setup**

The following steps walk you through the setup required to audit devices.

- 1. Apply the WLAN Management License:
	- a. Go to **Configuration** > **Appliance Platform** > **Appliance Licensing**.
	- b. Select **WLAN Management** and click on **License Assignments**.
	- c. Select the device for which you wish to assign licenses. In Figure 1, a RFS4000 and an AP650 are selected.

#### **6 How-To Guide**

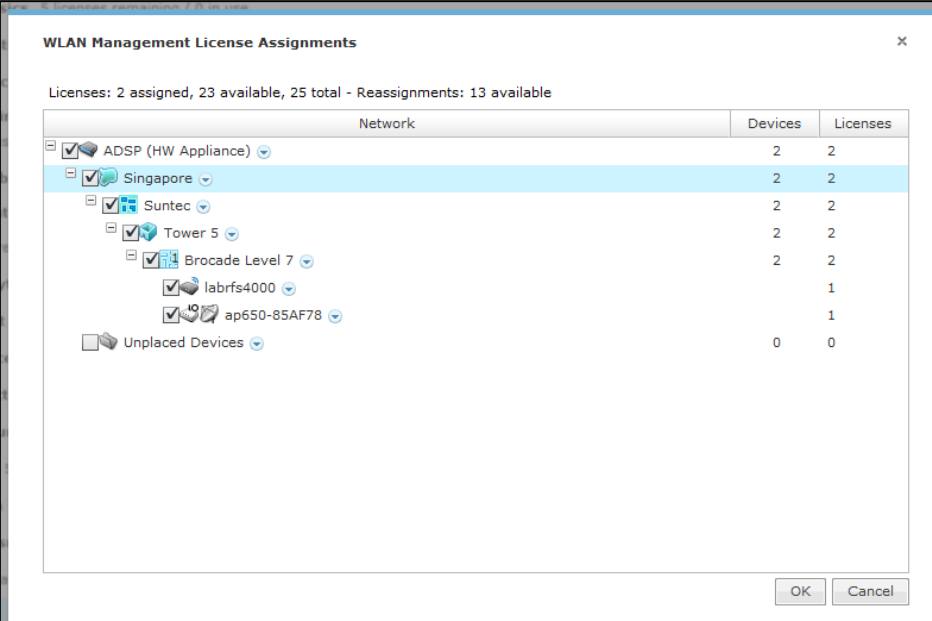

#### **Figure 1: WLAN Management License Applied to RFS4000 and AP650**

- 2. Configure the Communication settings between ADSP and the managed device.
	- a. Go to **Configuration** > **Communication Settings**.
	- b. Select E**nable Configuration** for the required scope.
	- c. Select an existing template or create a new one as required.
	- d. If Motorola WiNG 5.x is to be managed, select **Motorola WiNG 5.x Default**.

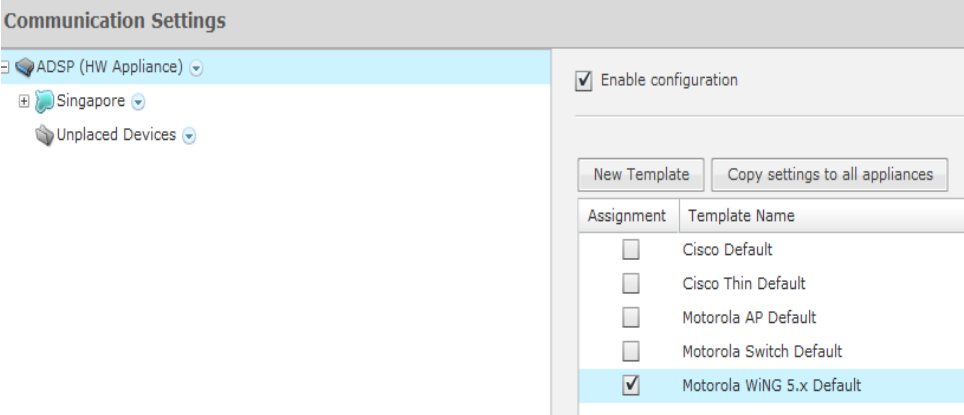

#### **Figure 2: Assign the Motorola WiNG 5.x Default Template**

e. Select the template to be used and click **Edit**.

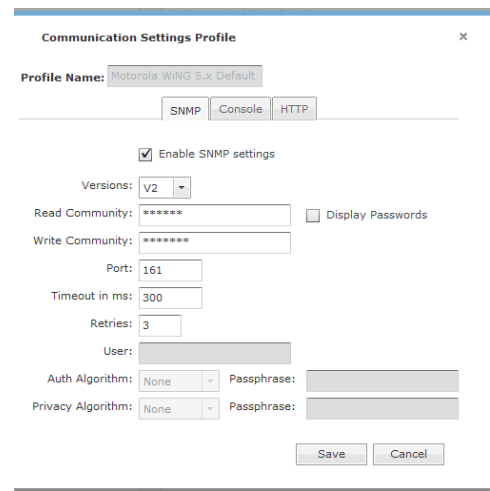

- f. Configure the SNMP and Console communication settings to match the SNMP and CLI settings on the device(s) to be managed.
- **CAUTION** The SNMP and Console settings configured in ADSP must match the SNMP and Console settings on the managed device. For example, if ADSP is being used to manage a RFS controller and the RFS controller is using SNMP v2, then configure SNMP v2 in **Communication Settings** and enter the read/write community strings as defined in the RFS controller.

#### g. Click **Apply**.

- 3. Enable Device Configuration Management.
	- a. Go to **Configuration** > **Appliance Platform** > **Polling**.
	- b. Select **Automatically correct configuration compliance violations** if you want ADSP to push a compliant configuration whenever a non-compliant configuration is detected on a target device. ADSP will check for compliance violations whenever it performs data collection.
	- c. Select **Enable Device Configuration Management**.
		- i. Select **Audit Only** if configuration management is not required.
		- ii. Select **Template Based Configuration Management** if configuration management is required.

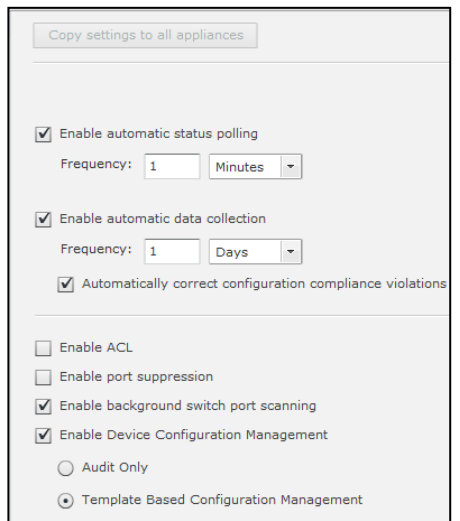

#### **Figure 3: Enable Device Configuration Management**

- *NOTE* Select **Template Based Configuration Management** if you want ADSP to change the configuration of a device from a non-compliant configuration to a compliant configuration.
	- d. Click **Apply**.
- 4. Enable a relay server.
	- a. **Configuration** > **Appliance Platform** > **Relay Server**.
	- b. Select **Enable Configuration**.
	- c. Select **External Relay Server** if an external relay server is being used.

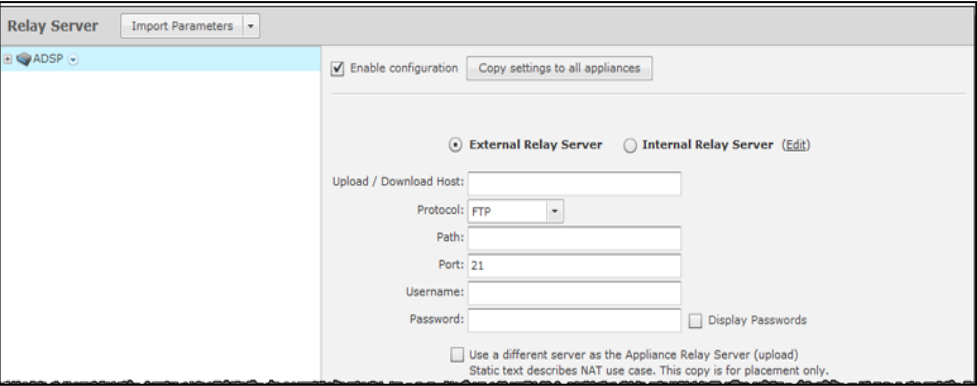

#### **Figure 4: Configuring an External Relay Server**

- i. Enter the download host name of the relay server ADSP uses to access and fetch device configurations. Normally, this is the IP address of the relay server.
- ii. Select a protocol from the dropdown menu (**FTP**, **TFTP**, **SFTP**, **SCP**, **HTTP**, or **HTTPS**).
- iii. Specify the path ADSP uses to download information. You should either leave the path blank or use root (/).
- iv. Define the port ADSP uses to connect to the relay server.
- v. Enter the username needed to update the relay server used by ADSP.
- vi. Enter the password required to update the relay server used by ADSP.
- **NOTE** In networks where NAT is utilized, the relay server address might be different when being accessed by a device and when it is accessed by ADSP. In this case, select **Use a different host address for ADSP connection to relay server** and enter the required information.
	- d. Select **Internal Relay Server** if the relay server in ADSP is being used.

### <span id="page-9-0"></span>**4 Running an Audit**

- 1. Select the device you want to audit.
	- a. Go to **Network** > **Show** > **Network Device**.
	- b. Select the device (s) which you want to audit.
	- c. Right-click and select **Device Polling** >**Audit**.

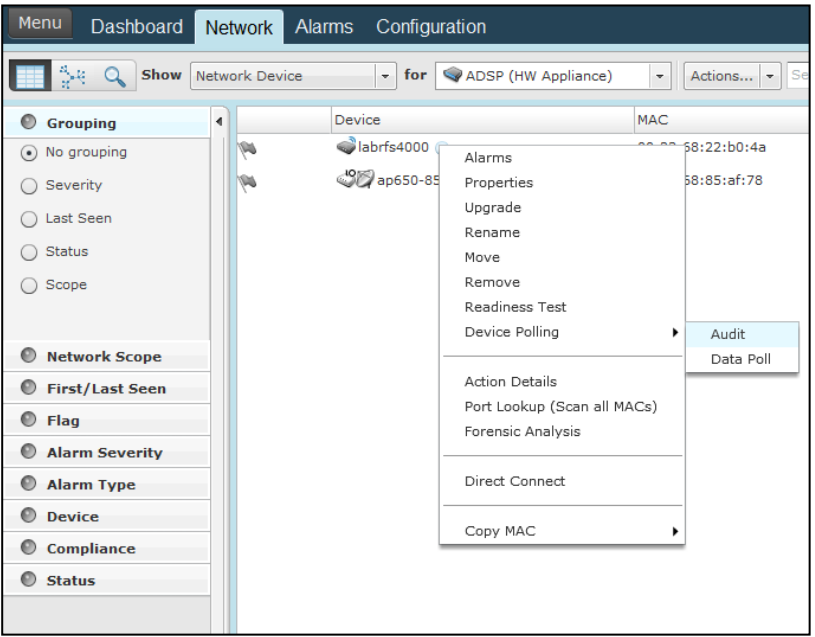

#### **Figure 5: Running an Audit on a Single Device**

d. To run audit on multiple devices, select the devices and go to **Actions** > **Audit Devices**. The **Compliance Audit** screen is displayed. A description of the **Compliance Audit** display screen is given after Figure 6.

#### **Infrastructure Management Compliance Audit 11**

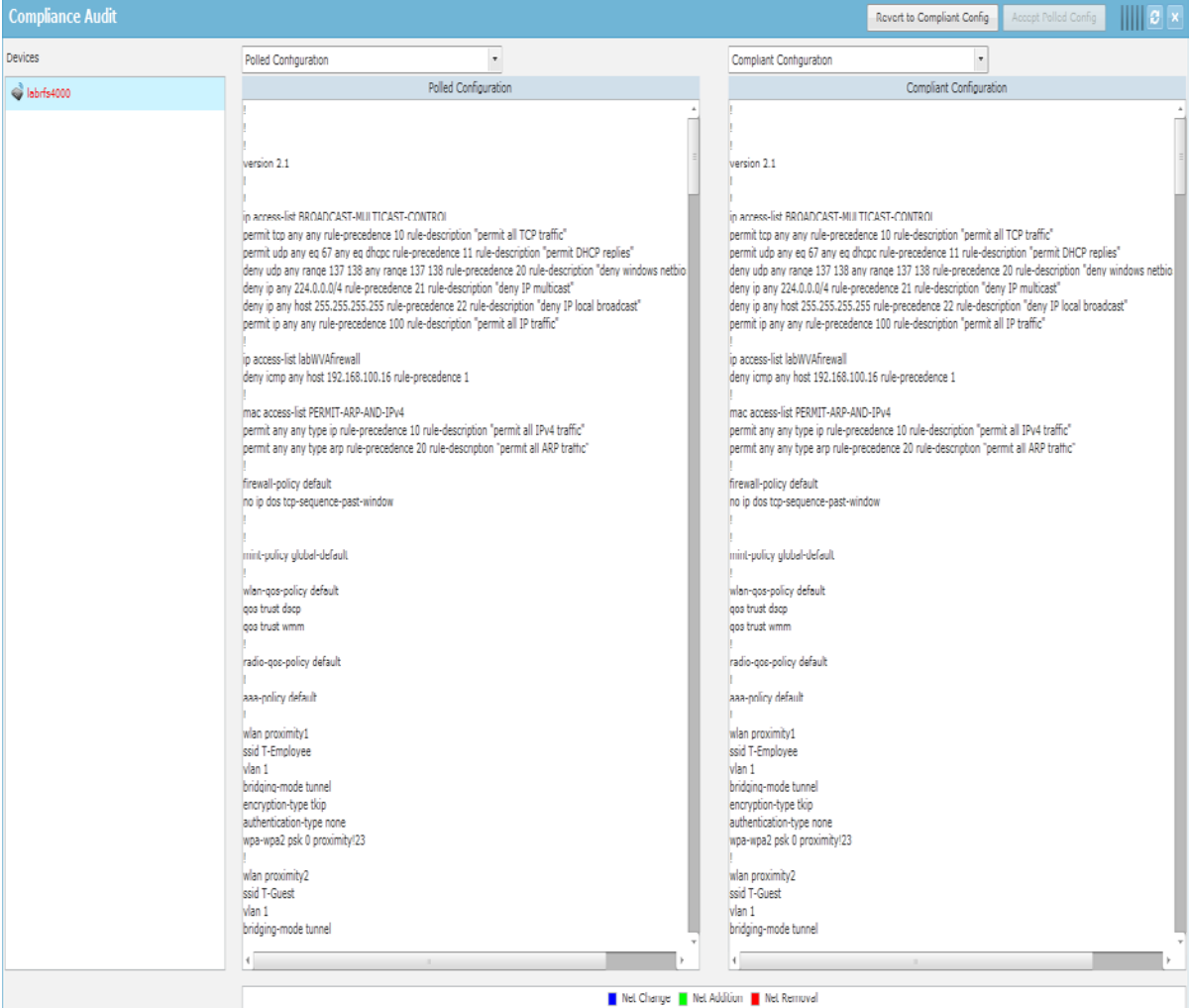

#### **Figure 6: Compliance Audit Display Screen**

#### **Description of the Compliance Audit Display Screen**

**Device Column**: The first column in the Compliance Audit screen shows the devices on which the audit was run. Devices highlighted in red are devices whose polled configuration is different from the compliant configuration.

If you select the drop down box above column 2 or column 3, you will see two or four options depending on whether you enabled **Template Based Configuration Management**. Below is a description of the four options.

**Polled C**onfiguration: This is the configuration polled from the target device. It is the device's running-configuration.

**Compliant Configuration**: This is the compliant configuration for the target device. ADSP sets the compliant configuration as follows:

- When ADSP polls a device for the first time, the polled configuration is set to compliant configuration. Subsequently, you must manually **Accept Polled Configuration** as Compliant Configuration.
- When ADSP pushes a CLI Template configuration to a target device, this configuration is set to compliant configuration.

The next two options are seen only if **Template Based Configuration Management** is selected. Select these options if you have created a CLI Template for WLAN Management. (**Configuration** > **Infrastructure Management** >**CLI Configuration**)

**Generated Configuration:** This is the configuration generated by ADSP from the CLI Template created for the target device. The expansion/extraction variables in the CLI Template are replaced by corresponding CLI commands.

**Configuration Template:** This is the configuration template set in CLI Configuration for the target device. If expansion/extraction variables are used in the CLI template, they are not replaced by corresponding CLI commands and are displayed as is.

- 2. Inspect configuration differences as follows:
	- a. Select one of the configurations from the drop down menu in column 2.
	- b. Select one of the configurations from the drop down menu in column 3.
	- c. Scroll down column 2 / column 3 to inspect differences between the 2 configurations selected. Usually, the polled configuration is compared to compliant configuration to check why a device is non-compliant.
- 3. Resolve configuration differences.
	- a. Click on **Revert to Compliant Configuration** if you want to override the polled configuration and push the compliant configuration to the target device. You will see the following alert:

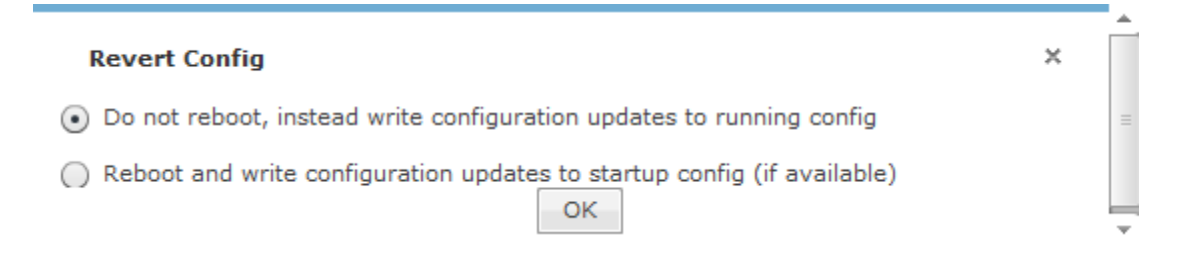

#### **Figure 7: Revert Config Alert**

- Select option 1 "Do no reboot..." if you want to overwrite the runningconfiguration. This will not reboot the target device.
- Select option 2 "Reboot and write ..." if you want to overwrite the startupconfiguration. This will reboot the target device.
- b. Click on **Accept Polled Config** if you want do not want to make any change to the device configuration and want to set the polled configuration as the new compliant configuration.

### <span id="page-12-0"></span>**5 Alarms**

Below are the two alarms (related to Audit) that are raised by ADSP.

- **Device Compliance Check Failed:** Raised when ADSP is unable to run an audit on a device.
- **Device Configuration Not Compliant:** Raised when ADSP detects a non-compliant configuration on a device.
- 1. Alarm Configuration:
	- a. Go to **Configuration** >**Operational Management** >**Alarm Configuration**.
	- b. Expand **Infrastructure** >**Management**.
	- c. Select one of the audit alarms.

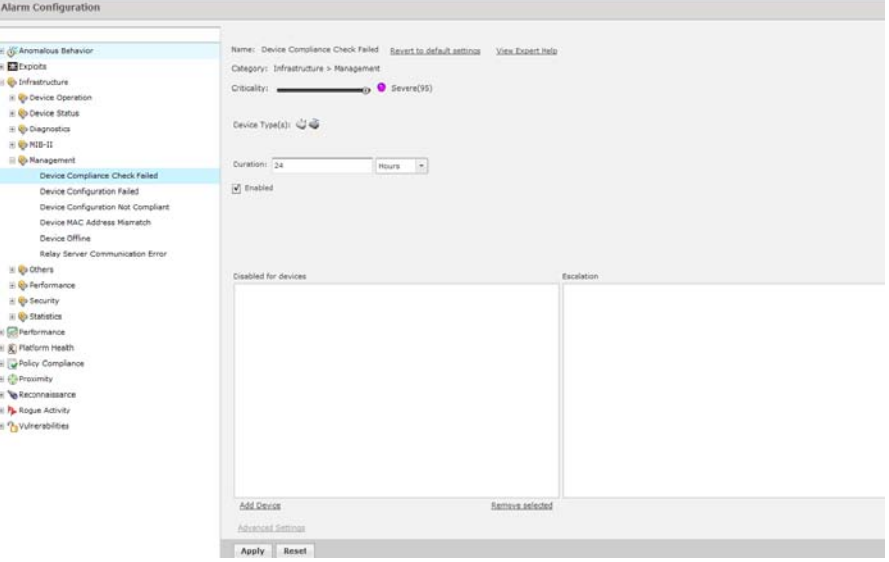

**Figure 8: "Device Compliance Check Failed" Alarm Configuration**

- 2. Customize Alarm Configuration: For most customers, the default alarm configuration is acceptable. However, if you need to customize the alarm configuration follow these steps:
	- a. Uncheck the **Enabled** box to disable the alarm.
	- b. Change the criticality of the alarm as required.
	- c. Change the **Duration** of the alarm as required. Duration refers to the amount of time the alarm will remain active in ADSP.
	- d. Add the devices for which the alarm needs to be disabled.
	- e. Click on **Revert to Default Settings** to reset the alarm configuration to default settings.
- 3. View Alarm in **Alarms** tab.

Below is a screenshot of the audit alarm as displayed in the **Alarms** tab:

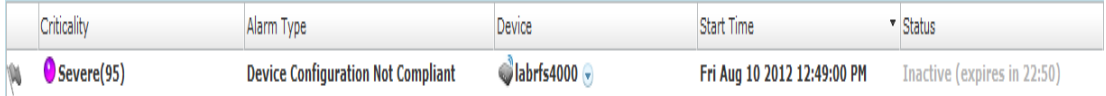

#### **Figure 9: Example of an Audit Alarm**

# <span id="page-13-0"></span>**6 Reports**

The WLAN Infrastructure Status report is an Infrastructure Management canned report which provides information related to device audits. To run the report:

- 1. Go to **Menu** > **Reports**.
- 2. Scroll down to **Infrastructure Management Reports**.
- 3. Click on **WLAN Infrastructure Status**.
- 4. Select the date range and scope for which the report should be run.
- 5. Enter an email address if the report is to be sent via email.
- 6. Click **Run Report**. You will see the generated report. The following audit related information is contained in the report:
	- a. Configuration Compliance Failures
	- b. Historical Switch Audit Compliance Failure Details
	- c. Historical Compliance Audit Failures
	- d. Top Occurrences of Infrastructure Alarms
	- e. Top Criticalities Infrastructure Alarms

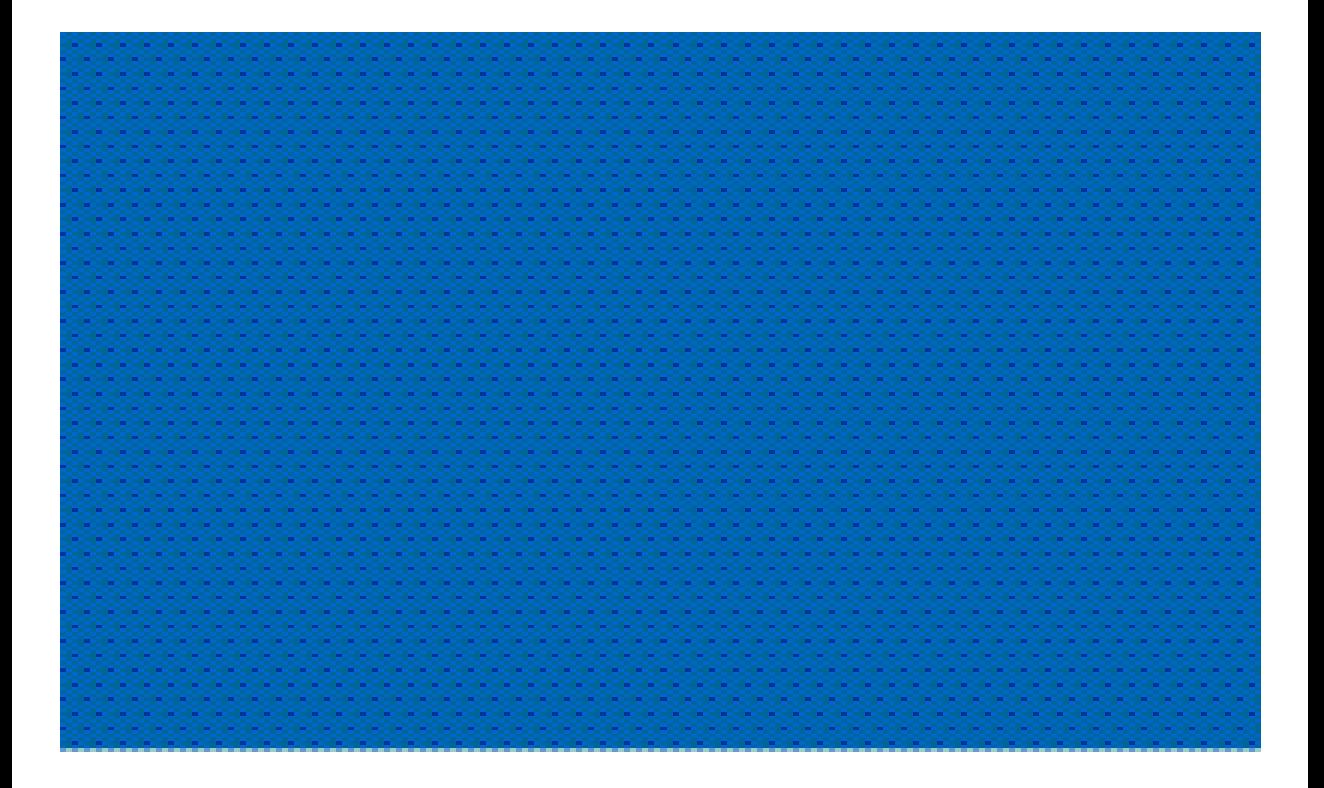

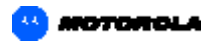

Motorola Solutions, Inc. 1301 E. Algonquin Rd. Schaumburg, IL 60196-1078, U.S.A. [http://www.motorolasolutions.com](http://www.motorolasolutions.com/)

MOTOROLA, MOTO, MOTOROLA SOLUTIONS and the Stylized M Logo are trademarks or registered trademarks of Motorola Trademark Holdings, LLC and are used under license. All other trademarks are the property of their respective owners. © 2012 Motorola Solutions, Inc. All Rights Reserved.

**72E-171286-01 Rev A December 2012**